## **FSE : Acte avec cotation MNO**

## Niveau : moyen à expert

Depuis le 1<sup>er</sup> mars 2005, les médecins généralistes ont la possibilité de facturer en sus des honoraires, la majoration « MNO » pour les actes concernant les nourrissons de 0 à 24 mois inclus, selon les conditions de l'article 7.1 de la nouvelle convention. A noter que les examens des 8<sup>ème</sup> jour, 9<sup>ème</sup> et 24<sup>ème</sup> mois doivent être cotés en FPE de même valeur, que les examens obligatoires doivent être cotés en maternité, les autres en maladie. La jungle pour un seul acte……

Pour réaliser cette nouvelle cotation en FSE, il faut commencer par paramétrer la comptabilité, puis hellodoc, enfin le module de FSE.

## Paramétrages

 $=$  Pour ceux qui utilisent la comptabilité, au niveau du plan comptable, (affichage  $=$  > plan comptable => clic sur la ligne en dessous de l'endroit où on veut rajouter pour surligner  $\Rightarrow$  clic droit dans la fenêtre  $\Rightarrow$  ajouter)

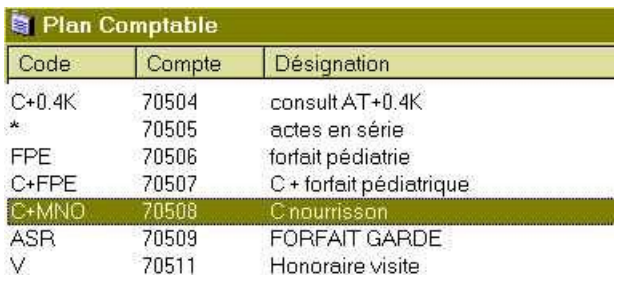

 $=$  au niveau des paramètres du cabinet, (cabinet  $\Rightarrow$  paramètres  $\Rightarrow$  actes  $\Rightarrow$  clic sur le premier icône « page blanche », puis avec les flèches le mettre à l'endroit souhaité)

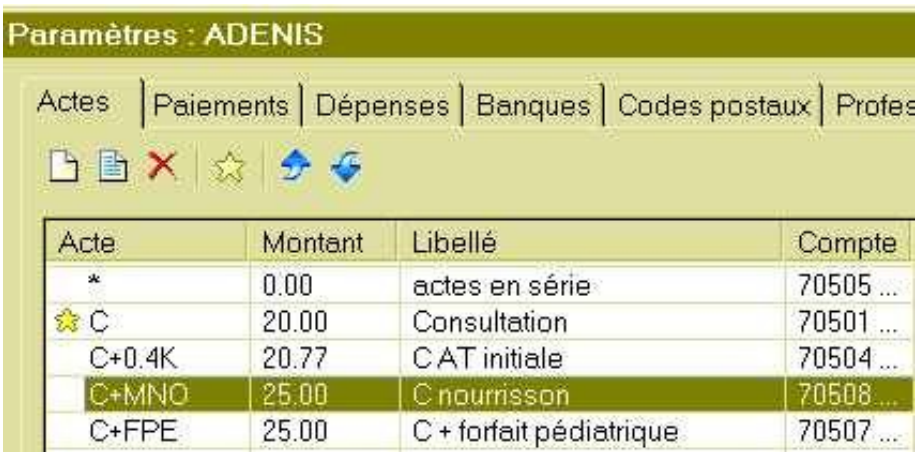

**= au niveau de l'onglet « tarifs » du module FSE (outils => feuilles de soins => option =>** tarif => clic sur le bouton « ajout » - l'icône en forme de feuille blanche) ; indiquer  $70\%$  pour **théorique et 85% pour CRPCEN**

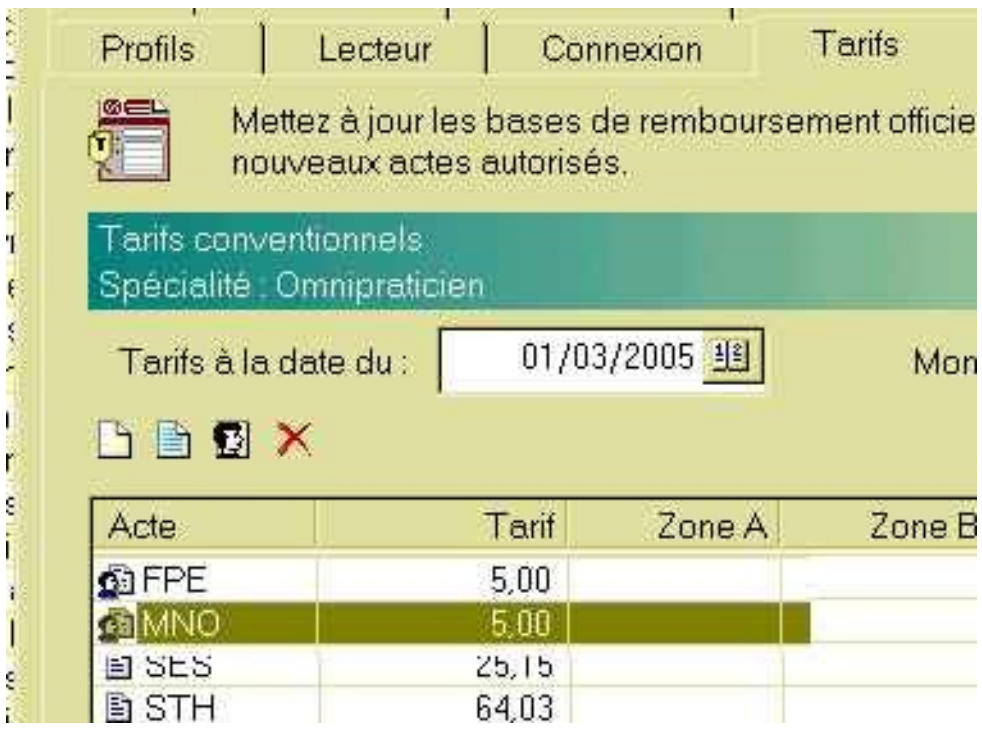

= au niveau de l'onglet « complémentaire » de la même fenêtre : IL FAUT PARAMETRER POUR CHAQUE CONTRAT, soit à partir de « même règle pour tous », soit ligne par ligne à partir de l'icône bleue.

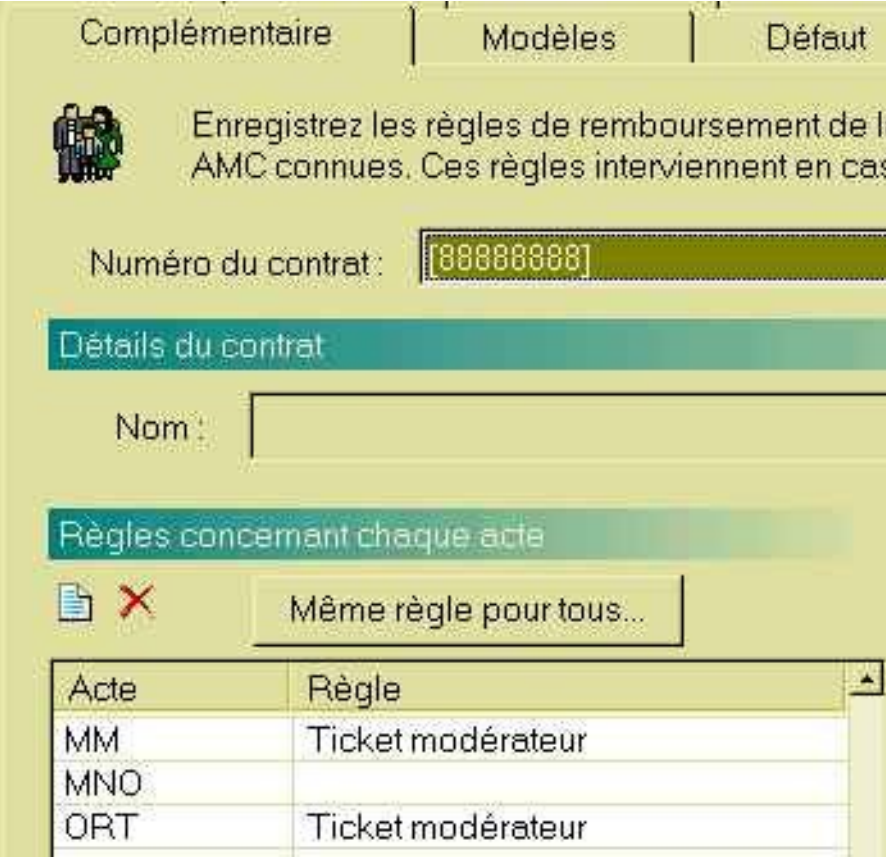

= ci-dessous pour le contrat « SMECO », à partir de l'icône bleue.

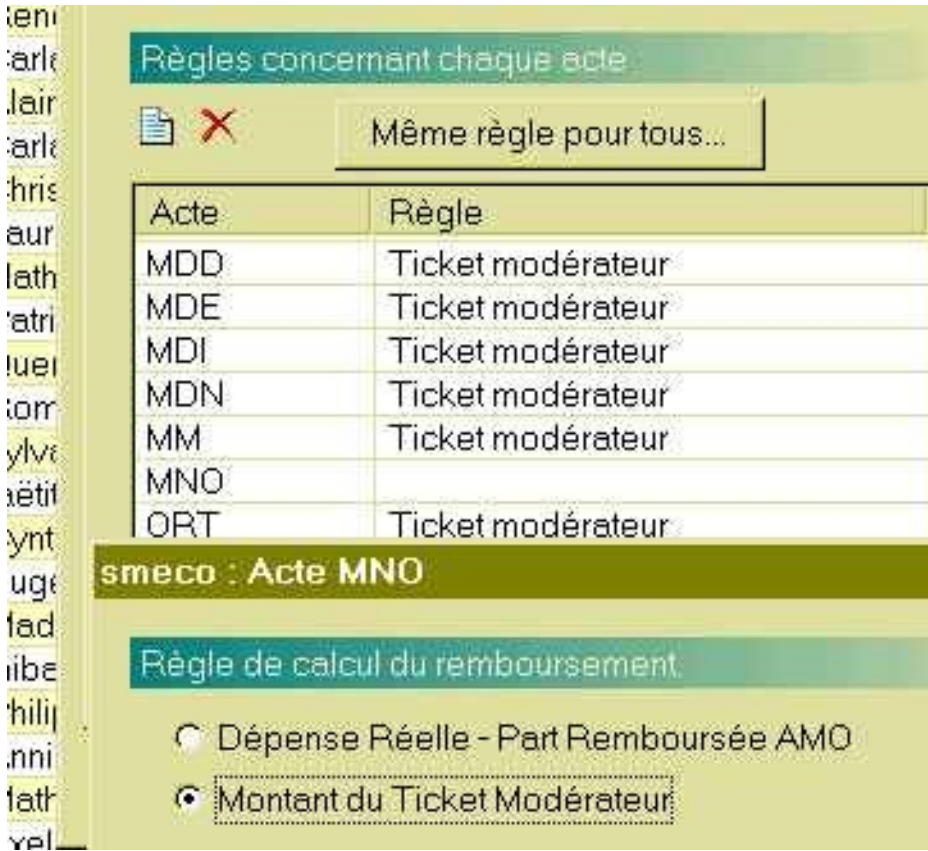

= au niveau de l'onglet « modèles » de la même fenêtre : à partir de l'icône blanche, ajouter « C » puis « MNO »

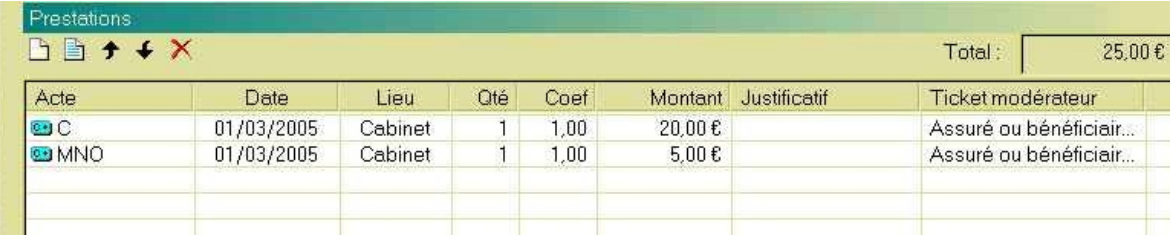

Il est aussi possible de faire des masques en « maladie » en « maternité », en « CMU », en « ALD », en « espèces », en « carte bancaire » ou en « chèque bancaire », pour « C », », CF », « CN », « V », « VMD », « VMDN », « VU », etc…….(moi, je ne le fais pas ou selon besoins particuliers)

Les paramétrages sont ainsi terminés, enfin presque…………

Réalisation de la FSE

= Pas de problème particulier, sélection du modèle « C+MNO » qui convient,

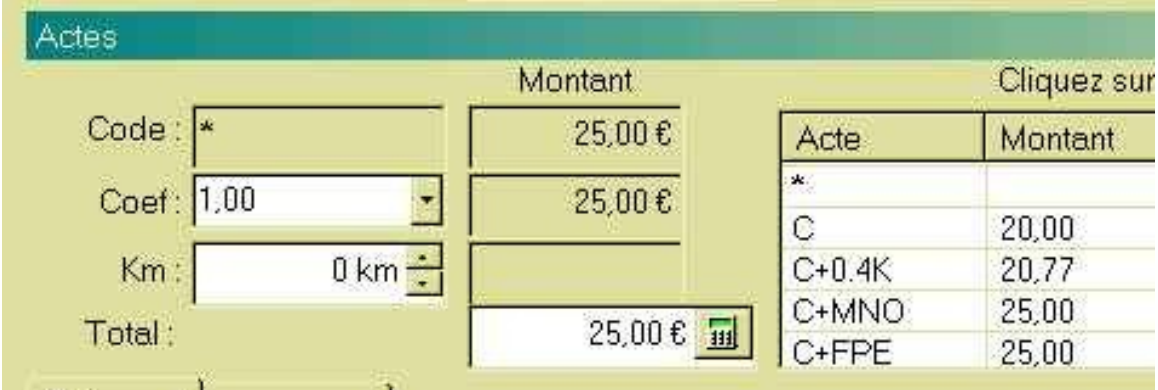

par contre, on s'aperçoit que le code sélectionné par hellodoc est « \* », donc un clic sur l'acte « C+MNO) comme ci-dessous, ce qui correspond à ce que l'on souhaite, enfin, il suffit de valider pour enregistrer.

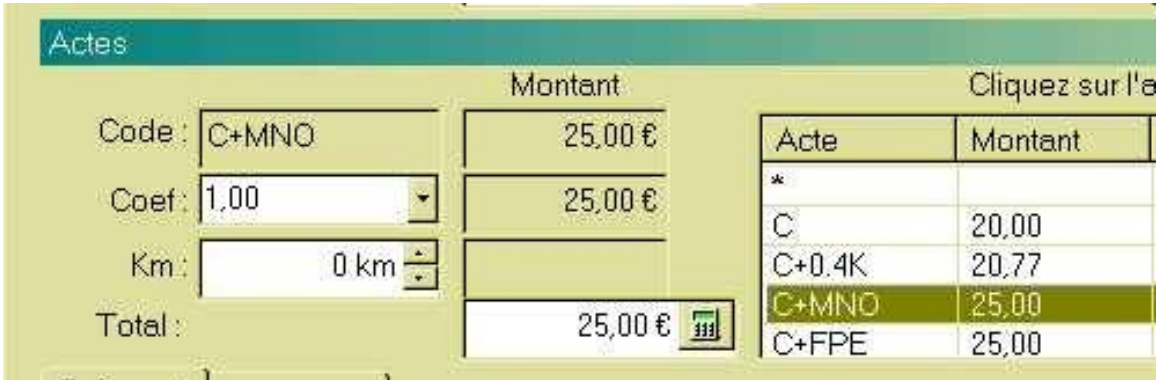

Oui, je disais que les paramétrages étaient presque terminés……en effet, pour certaines caisses, on obtient ceci :

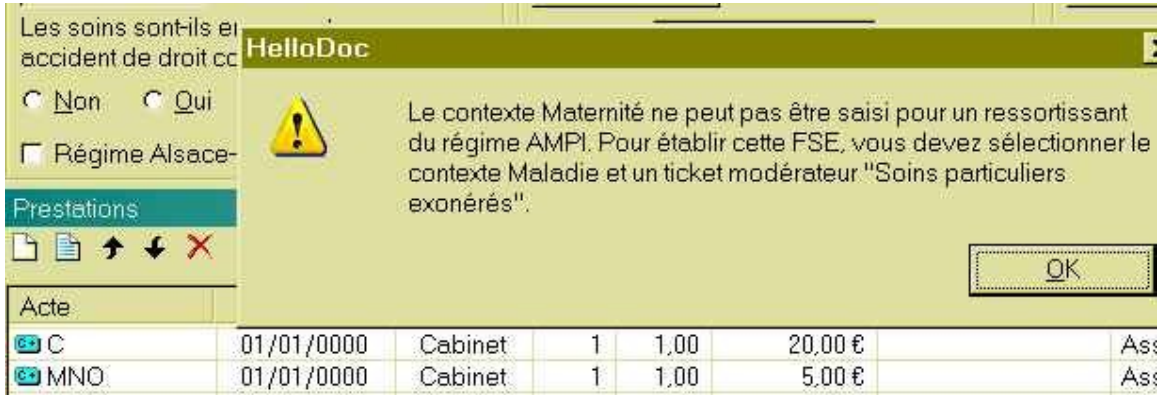

Cela oblige à paramétrer ligne par ligne les 2 actes « C » et « MNO », comme cidessous………à moins que vous ne préféreriez faire une FSP par mesure de rétorsion, mais pour les CMU……..pris au piège……

Donc, surlignage de la ligne « C », puis clic sur l'icône bleue, => clic sur le bouton « avancé » en bas à droite, et mettre « soins particuliers exonérés » ; de même pour la ligne « MNO »

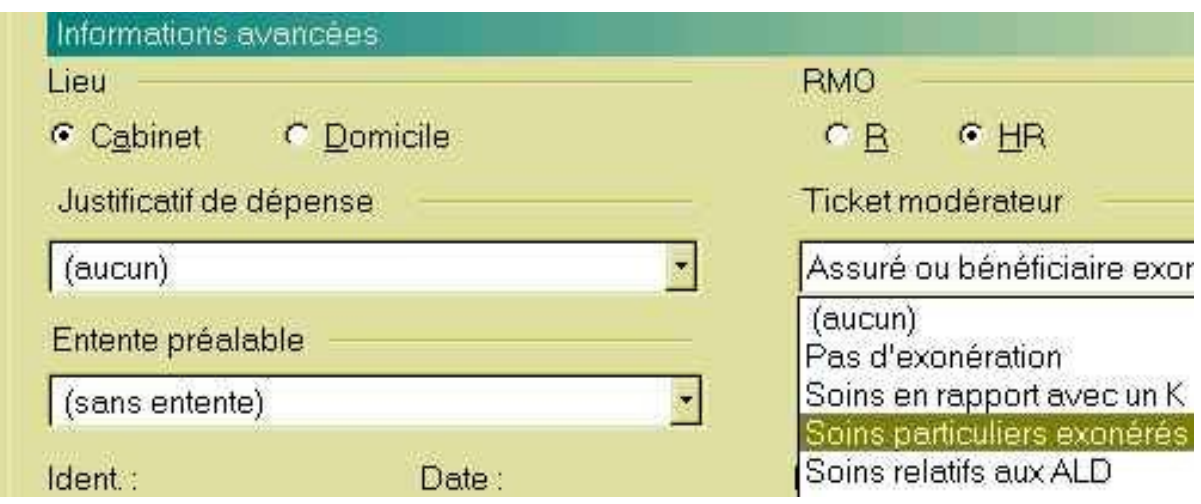

Bref, pour une seule majoration, c'est le parcours du combattant......

Yal